# **GES-5500F**

Green Embedded System
2.5" SATA Hard Disk Drive Bay
2 Gigabit Ethernet Ports/
4 COM / 8 USB2.0

GES-5500F Manual 1st Ed.
December 2010

# Copyright Notice

This document is copyrighted, 2010. All rights are reserved. The original manufacturer reserves the right to make improvements to the products described in this manual at any time without notice.

No part of this manual may be reproduced, copied, translated, or transmitted in any form or by any means without the prior written permission of the original manufacturer. Information provided in this manual is intended to be accurate and reliable. However, the original manufacturer assumes no responsibility for its use, or for any infringements upon the rights of third parties that may result from its use.

The material in this document is for product information only and is subject to change without notice. While reasonable efforts have been made in the preparation of this document to assure its accuracy, c@Á { æ} ~æc |^lassumes no liabilities resulting from errors or omissions in this document, or from the use of the information contained herein.

The Manufacturer reserves the right to make changes in the product design without notice to its users.

# Acknowledgments

All other products' name or trademarks are properties of their respective owners.

- Award is a trademark of Award Software International, Inc.
- Intel<sup>®</sup>, Core<sup>™</sup> i7/i5/i3 are trademarks of Intel<sup>®</sup> Corporation.
- Microsoft Windows si a registered trademark of Microsoft Corp.
- ITE is a trademark of Integrated Technology Express, Inc.
- IBM, PC/AT, PS/2, and VGA are trademarks of International Business Machines Corporation.
- SoundBlaster is a trademark of Creative Labs, Inc.

All other product names or trademarks are properties of their respective owners.

# **Packing List**

Before you begin installing your card, please make sure that the following materials have been shipped:

- 1 GES-5500F Bare Bone
- 1 Product CD for manual (in PDF format) and drivers
- 1 CPU Heatsink
- 1 CPU Heatpipe Bracket
- 4 Memory thermal Pad
- 1 Memory Bracket
- Screws for CPU heatsink and Memory Bracket
- 1 Southbridge (QM57) chip thermal Pad
- 1 Clock Generator thermal Pad
- 1 DIO male connector
- 1 3-pin DC-in male connector

If any of these items should be missing or damaged, please contact your distributor or sales representative immediately.

Chapter 1 General Information

# Contents

|         | 1.1 Introduction                        | 1-2 |
|---------|-----------------------------------------|-----|
|         | 1.2 Features                            | 1-3 |
|         | 1.3 Specifications                      | 1-4 |
|         | 1.4 General System Information          | 1-6 |
| Chapter | <sup>2</sup> 2 Quick Installation Guide |     |
|         | 2.1 Location of Connectors and Jumpers  | 2-2 |
|         | 2.2 Mechanical Drawing                  | 2-4 |
|         | 2.3 List of Jumpers                     | 2-5 |
|         | 2.4 List of Connectors                  | 2-5 |
|         | 2.5 Setting Jumpers                     | 2-7 |

 2.6 CMOS Setting (CMOS1)
 2-8

 2.7 Auto PWRBTN Selection (JP1)
 2-8

 2.8 TPM Setting (JP3)
 2-8

 2.9 COM1 +12V/+5V/RING Selection (JP5)
 2-8

 2.10 COM2 +12V/+5V/RING Selection (JP6)
 2-8

 2.11 Front Panel Connector (CN2)
 2-9

 2.12 SPI Programming Connector (CN3)
 2-9

 2.13 CD-IN Pin Header (CN6)
 2-9

 2.14 RS-232/422/485 Pin Header (COM2)
 2-9

 2.15 RS-232 Pin Header (COM3~4)
 2-10

 2.16 Pin Header (USB3, USB4)
 2-10

 2.17 FAN Connector (FAN1, FAN2)
 2-10

| 2.18 4-pin ATX Power Connector (ATX1)      | 2-10 |
|--------------------------------------------|------|
| 2.19 24-pin ATX Power Connector (ATX2)     | 2-10 |
| 2.20 SATA Connector (SATA 1~2)             | 2-11 |
| 2.21 Digital I/O Pin Header (DIO1)         | 2-11 |
| 2.22 SATA Power Connector (PWR1)           | 2-12 |
| 2.23 Installing the Hard Disk Drive        | 2-13 |
| 2.24 Installing the Memory                 | 2-17 |
| Chapter 3 AMI BIOS Setup                   |      |
| 3.1 System Test and Initialization         | 3-2  |
| 3.2 AMI BIOS Setup                         | 3-3  |
| Chapter 4 Driver Installation              |      |
| 4.1 Installation                           | 4-3  |
| Appendix A Programming The Watchdog Timer  |      |
| A.1 Programming                            | A-2  |
| A.2 ITE8781 Watchdog Timer Initial Program | A-7  |
| Appendix B I/O Information                 |      |
| B.1 I/O Address Map                        | B-2  |
| B.2 Memory Address Map                     | B-4  |
| B.3 IRQ Mapping Chart                      | B-5  |
| B.4 DMA Channel Assignments                | B-5  |
| Appendix C RAID & AHCI Settings            |      |
| C.1 Setting RAID                           | C-2  |
| C 2 Setting AHCI                           | C-12 |

Chapter

**General** Information

#### 1.1 Introduction

GES-5500F adopts the Intel<sup>®</sup> Core™ i7/i5/i3 Processor. The chipset is equipped with Intel® QM57. Moreover, the system memory features two DDR3 800/1066 SODIMM sockets up to 8 GB. It deploys two LAN ports that consist of 10/100/1000Base-TX Ethernet LAN RJ-45 ports. GES-5500F condensed appearance features desktop and wallmount form factor that fits nicely into a space-limited environment.

This compact GES-5500F equipped with one internal 2.5" Hard Disk Drive with SATA 3.0 Gb/s interface. In addition, it features four COM p orts and eight USB2.0 ports. F urthermore, the GES-5500F deploys Intel<sup>®</sup> Gen 6.0 int egrated Graphics Engine supports dual view by VGA, DVI, and HDMI.

#### 1.2 Features

- Intel® 32/45nm Core™ i7/i5/i3 rPGA988 Processor With **Graphic And Memory Controller**
- Fanless Design CPU TDP <35W, Intel® Core™ i7-620M And i5-520M
- 204-Pin dual-Channel DDR3 800/1066 MHz SODIMM x 2, Up To 8 GB
- Intel® Gen 6.0 Integrated Graphics Engine Supports Dual View By VGA, DVI, HDMI
- Intel® PCI-Express 10/100/1000Base-TX x 2 (Support Intel® AMT 6.0)
- USB 2.0 x 8, COM x 4
- Internal 2.5" Disk Drive Bay x 1
- Industrial Grade Robust Chassis, Fanless Design
- Wide DC Power Input: 10V DC~30V DC

# 1.3 Specifications

| CPU                  |             | Intel <sup>®</sup> Core™ i7/i5/i3        |
|----------------------|-------------|------------------------------------------|
| Chipset              |             | Intel <sup>®</sup> Core™ i7/i5/i3 + QM57 |
| Diamlay              | VGA         | D-Sub 15 x 1                             |
| Display<br>Interface | DVI         | DVI-D x 1                                |
| interrace            | Others      | HDMI x 1                                 |
| Storage              | SSD         | _                                        |
| Device               | HDD         | 2.5" SATA HDD x 1                        |
| Network              | LAN         | 10/100/1000Base-TX x 2                   |
| INGLWOIK             | Wireless    | Optional Mini-PCle module x 1            |
|                      | USB Host    | USB 2.0 x 2                              |
|                      | LAN         | _                                        |
|                      | Serial Port | _                                        |
| Front I/O            | DIO         | 8-bit Programmable                       |
|                      | Audio       | —                                        |
|                      | KB/MS       | _                                        |
|                      | Others      | _                                        |
| Rear I/O             | USB Host    | USB 2.0 x 6                              |
|                      | LAN         | RJ-45 x 2                                |
|                      | Serial Port | RS-232 x 3, RS-232/422/485 x 1           |
|                      | DIO         | _                                        |
|                      | Audio       | Line-in, Line-out, Mic-in                |
|                      | KB/MS       | Keybarod x 1, Mouse x 1                  |

|               | Others    | Power-in                                                          |  |  |  |
|---------------|-----------|-------------------------------------------------------------------|--|--|--|
|               | PCIe      | i ewer iii                                                        |  |  |  |
|               |           |                                                                   |  |  |  |
|               | PCI       | _                                                                 |  |  |  |
| Expansion     | Mini Card | 1                                                                 |  |  |  |
|               | Mini PCI  | _                                                                 |  |  |  |
|               | Others    | _                                                                 |  |  |  |
| Indicator     | Front     | Power LED x 1, HDD LED x 1                                        |  |  |  |
| indicator     | Rear      | _                                                                 |  |  |  |
| Power Requi   | rement    | AC/DC power adapter                                               |  |  |  |
| Power Consu   | umption   | 70W                                                               |  |  |  |
| System Cool   | ing       | Fanless                                                           |  |  |  |
| Mounting      |           | Desktop/ Wallmount                                                |  |  |  |
| Operating Te  | mperature | 32°F ~133°F (0°C~45°C) (Automotive HDD)                           |  |  |  |
| Storage Tem   | perature  | -4°F ~140°F (-20°C~60°C)                                          |  |  |  |
| Anti-Vibratio | n         | HD: 0.5 g rms/5 ~500 Hz/ rando m operation                        |  |  |  |
| Anti-Shock    |           | 15 G with 11 m/sec, operating                                     |  |  |  |
| MTBF          |           |                                                                   |  |  |  |
| Certification | EMC       | CE/FCC Class A                                                    |  |  |  |
| Certification | Safety    | _                                                                 |  |  |  |
| Dimension     |           | 11.22" x 8.2 7" x 2.95" (285mm x 210mm x 75mm)                    |  |  |  |
| Gross Weight  |           | 11.16 lb (5.1 kg)                                                 |  |  |  |
| Note          |           | Windows <sup>®</sup> XP, Windows <sup>®</sup> 7, Linux<br>support |  |  |  |

# 1.4 General System Information

#### **Front Panel**

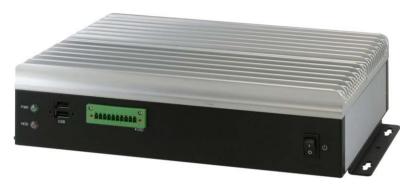

#### **Rear Panel**

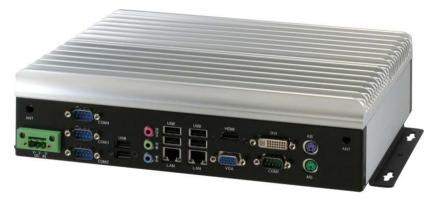

Chapter

Hardware Installation

### 2.1 Location of Jumpers and Connectors

#### Main board

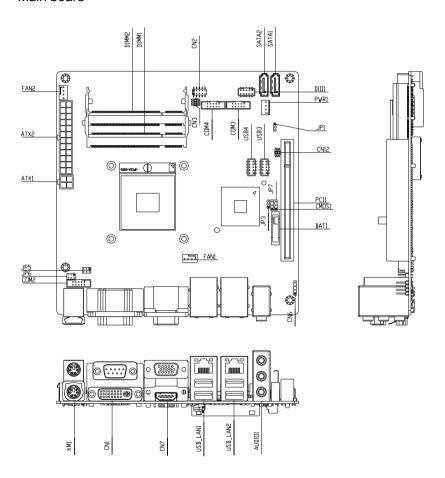

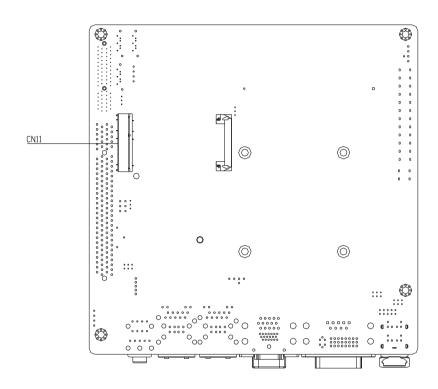

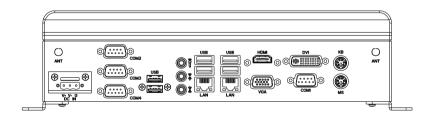

### 2.2 Mechanical Drawing

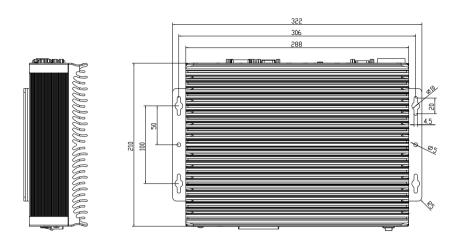

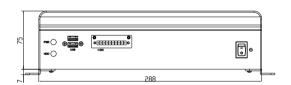

### **DIO Pin Definition**

| PIN    | 1    | 2    | 3    | 4    | 5    | 6    | 7    | 8    | 9   | 10  |
|--------|------|------|------|------|------|------|------|------|-----|-----|
| Signal | DIO1 | DIOS | DIO3 | DIO4 | DIO5 | DIO6 | DIO7 | DIO8 | +5\ | GND |

DIO Pin Definition

#### 2.3 List of Jumpers

The board has a number of jumpers that allow you to configure your system to suit your application.

The table below shows the function of each of the board's jumpers:

| Label | Function                     |
|-------|------------------------------|
| CMOS1 | CMOS Setting Selection       |
| JP1   | Auto PWRBTN Selection        |
| JP3   | TPM Setting Selection        |
| JP5   | COM1 +12V/+5V/RING Selection |
| JP6   | COM2 +12V/+5V/RING Selection |

#### 2.4 List of Connectors

The board has a number of connectors that allow you to configure your system to suit your application. The table b elow shows the function of each board's connectors:

| Label    | Function                                      |
|----------|-----------------------------------------------|
| CN1      | DVI-I & COM Port Connector                    |
| CN2      | Front Panel Connector                         |
| CN3      | SPI Programming Connector                     |
| CN6      | CD-IN                                         |
| COM2     | RS-232/422/485 Pin header                     |
| COM3~4   | RS-232 Pin header                             |
| KM1      | PS2 Keyboard/Mouse Connector                  |
| USB_LAN1 | 100/1000Base-TX Ethernet & Dual USB Connector |
| USB_LAN2 | 100/1000Base-TX Ethernet & Dual USB Connector |
| AUDIO1   | Audio Lin-in/Lin-out/MIC                      |

| DIMM1,DIMM2 | DDR3 DIMM Slot                 |
|-------------|--------------------------------|
| USB3,USB4   | USB Pin header                 |
| FAN1, FAN2  | 4-pin System Fan Connector     |
| ATX1        | 4-pin ATX Power +12V Connector |
| ATX2        | 24-pin ATX Power               |
| SATA1~SATA2 | SATA Connector                 |
| DIO1        | Digital I/O                    |
| PIC1        | PCI Slot                       |
| PCIE1       | PCIE Slot                      |
| CN11        | Mini-PCIE Slot                 |
| PWR1        | SATA Power Connector           |
|             | ·                              |

#### 2.5 Setting Jumpers

You configure your card to match the needs of your application by setting jumpers. A jumper is the simplest kind of electric switch. It consists of two metal pins and a small metal clip (often protected by a plastic cover) that slides over the pins to connect them. To "close" a jumper you connect the pins with the clip.

To "open" a jumper you remove the clip. Sometimes a jumper will have three pins, labeled 1, 2 and 3. In this case you would connect either pins 1 and 2 or 2 and 3.

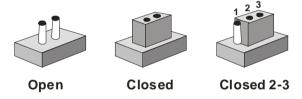

A pair of needle-no se pliers may be helpful wh en working with jumpers.

If you have any doubts about the best hardware configuration for your application, contact your local distributor or sales representative before you make any change.

Generally, you simply n eed a sta ndard cable to make m ost connections.

#### 2.6 CMOS Setting (CMOS1)

| JP1 | Function         |  |
|-----|------------------|--|
| 1-2 | Normal (Default) |  |
| 2-3 | Clear CMOS       |  |

#### 2.7 Auto PWRBTN Selection (JP1)

| JP1 | Function                        |
|-----|---------------------------------|
| 1-2 | Don't use Auto PWRBTN (Default) |
| 2-3 | Use Auto PWRBTN                 |

#### 2.8 TPM Setting (JP3)

| JP3 | Function                       |
|-----|--------------------------------|
| 1-2 | Save ME RTC Register (Default) |
| 2-3 | Clear ME RTC Register          |

#### 2.9 COM1 +12V/+5V/RING Selection (JP5)

| JP5 | Function       |
|-----|----------------|
| 1-2 | +12V           |
| 3-4 | Ring (Default) |
| 5-6 | +5V            |

### 2.10 COM2 +12V/+5V/RING Selection (JP6)

| JP6 | Function       |
|-----|----------------|
| 1-2 | +12V           |
| 3-4 | Ring (Default) |
| 5-6 | +5V            |

# 2.11 Front Panel Connector (CN2)

| Pin | Signal               | Pin | Signal               |
|-----|----------------------|-----|----------------------|
| 1   | Power On Button (-)  | 2   | Power On Button (+)  |
| 3   | HDD LED(-)           | 4   | HDD LED(+)           |
| 5   | External Speaker (-) | 6   | External Speaker (+) |
| 7   | Power LED (-)        | 8   | Power LED (+)        |
| 9   | Reset Switch (-)     | 10  | Reset Switch (+)     |

### 2.12 SPI Programming Connector (CN3)

| Pin | Signal    | Pin | Signal  |
|-----|-----------|-----|---------|
| 1   | +3.3V_SPI | 2   | GND     |
| 3   | SPI_CE#   | 4   | SPI_CLK |
| 5   | SPI_SO    | 6   | SPI_SI  |
| 7   | NC        | 8   | NC      |

### 2.13 CD-IN Pin Header (CN6)

| Pin | Signal |
|-----|--------|
| 1   | CD-R   |
| 2   | CD-GND |
| 3   | CD-GND |
| 4   | CD-L   |

# 2.14 RS-232/422/485 Pin Header (COM2)

| Pin | Signal | Pin | Signal   |
|-----|--------|-----|----------|
| 1   | DCD    | 2   | RXD      |
| 3   | TXD    | 4   | DTR      |
| 5   | GND    | 6   | DSR      |
| 7   | RTS    | 8   | CTS      |
| 9   | RI     |     | <u>.</u> |

#### 2.15 RS-232 Pin Header (COM3~4)

| Pin | Signal | Pin | Signal |
|-----|--------|-----|--------|
| 1   | DCD    | 2   | RXD    |
| 3   | TXD    | 4   | DTR    |
| 5   | GND    | 6   | DSR    |
| 7   | RTS    | 8   | CTS    |
| 9   | RI     |     |        |

#### 2.16 Pin Header (USB3, USB4)

| Pin | Signal | Pin | Signal |
|-----|--------|-----|--------|
| 1   | +5V    | 2   | GND    |
| 3   | USBD1- | 4   | GND    |
| 5   | USBD1+ | 6   | USBD2+ |
| 7   | GND    | 8   | USBD2- |
| 9   | GND    | 10  | +5V    |

### 2.17 FAN Connector (FAN1, FAN2)

| Pin | Signal  | Pin | Signal  |
|-----|---------|-----|---------|
| 1   | GND     | 2   | +12V    |
| 3   | FAN_TAC | 4   | FAN_CTL |

### 2.18 4-pin ATX Power Connector (ATX1)

| Pin | Signal | Pin | Signal |
|-----|--------|-----|--------|
| 1   | GND    | 2   | GND    |
| 3   | +12V   | 4   | +12V   |

## 2.19 24-pin ATX Power Connector (ATX2)

| Pin | Signal | Pin | Signal |
|-----|--------|-----|--------|
| 1   | +3.3V  | 2   | +3.3V  |
| 3   | GND    | 4   | +5V    |

| Gre | en Embedded System |    | GES-5500F |
|-----|--------------------|----|-----------|
|     |                    |    |           |
| 5   | GND                | 6  | +5V       |
| 7   | GND                | 8  | PWROK     |
| 9   | +5VSB              | 10 | +12V      |
| 11  | +12V               | 12 | +3.3V     |
| 13  | +3.3V              | 14 | -12V      |
| 15  | GND                | 16 | PS_ON     |
| 17  | GND                | 18 | GND       |
| 19  | GND                | 20 | NC        |
| 21  | +5V                | 22 | +5V       |
| 23  | +5V                | 24 | GND       |

# 2.20 SATA Connector (SATA 1~2)

| Pin | Signal | Pin | Signal |
|-----|--------|-----|--------|
| 1   | GND    | 2   | TXP    |
| 3   | TXN    | 4   | GND    |
| 5   | RXN    | 6   | RXP    |
| 7   | GND    |     |        |

### 2.21 Digital I/O Pin Header (DIO1)

The Base Address are A40H, A42H, and A43H

| Pin | Signal          | Pin | Signal          |
|-----|-----------------|-----|-----------------|
| 1   | IN0 (U5 Pin34)  | 2   | IN1 (U5 Pin33)  |
| 3   | IN2 (U5 Pin32)  | 4   | IN3 (U5 Pin31)  |
| 5   | OUT0 (U5 Pin12) | 6   | OUT1 (U5 Pin11) |
| 7   | OUT2 (U5 Pin70) | 8   | OUT3 (U5 Pin66) |
| 9   | +5V             | 10  | GND             |

| BIOS<br>Setting | Connector<br>Definition | Address     | IT8781F GPIO Setting |
|-----------------|-------------------------|-------------|----------------------|
| DIO_P#1         | BC3 Pin 1               | Bit 1(A40H) | U5 Pin 34 (GPIO11)   |

| Green Embedded System |           | ystem       | GES-5500F          |
|-----------------------|-----------|-------------|--------------------|
|                       |           |             |                    |
| DIO_P#2               | BC3 Pin 2 | Bit 2(A40H) | U5 Pin 33 (GPIO12) |
| DIO_P#3               | BC3 Pin 3 | Bit 3(A40H) | U5 Pin 32 (GPIO13) |
| DIO_P#4               | BC3 Pin 4 | Bit 4(A40H) | U5 Pin 31 (GPIO14) |
| DIO_P#5               | BC3 Pin 5 | Bit 6(A42H) | U5 Pin 12 (GPIO36) |
| DIO_P#6               | BC3 Pin 6 | Bit 7(A42H) | U5 Pin 11 (GPIO37) |
| DIO_P#7               | BC3 Pin 7 | Bit 6(A43H) | U5 Pin 70 (GPIO46) |
| DIO_P#8               | BC3 Pin 8 | Bit 7(A43H) | U5 Pin 66 (GPIO47) |

#### Note:

- 1. DIO\_P#1, DIO\_P#2, DIO\_P#3, DIO\_P#4 use Base Address: A40H
- 2. DIO\_P#5, DIO\_P#6 use Base Address: A42H
- 3. DIO P#7, DIO P#8 use Base Address: A43H

### 2.22 SATA Power Connector (PWR1)

| Pin | Signal | Pin | Signal |
|-----|--------|-----|--------|
| 1   | +12V   | 2   | GND    |
| 3   | GND    | 4   | +5V    |

### 2.23 Installing the Hard Disk Drive

Step 1: Unfasten the five screws on the bottom case of GES-5500F

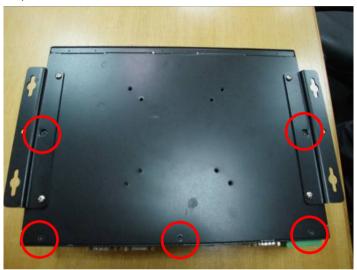

Step 2 : Move the bottom case from the GES-5500F, and you will see a HDD Bracket

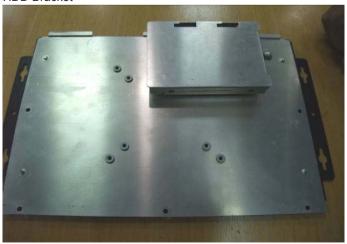

Step 3: Fasten four screws with the dampers on the 2.5" SATA HDD

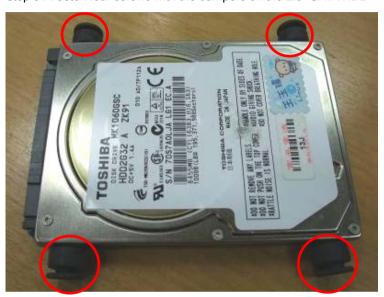

Step 4: Put the 2.5" SATA onto HDD bracket

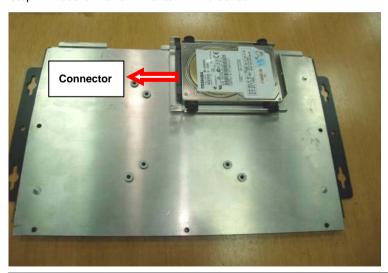

Step 5: Lock the 2.5" HDD to the HDD bracket and close the bracket

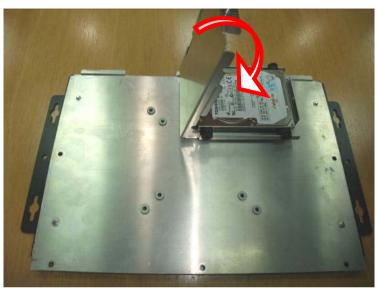

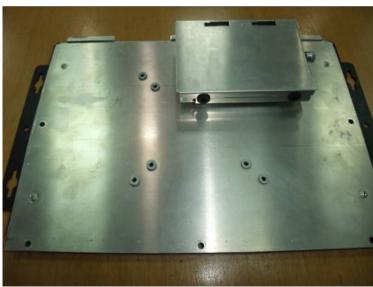

Step 6: Connect the two SATA cables to the 2.5" HDD

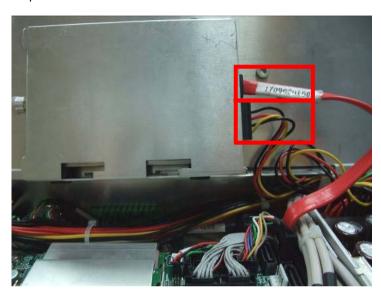

Step 7: Fasten the five screws on the bottom case of GES-5500F

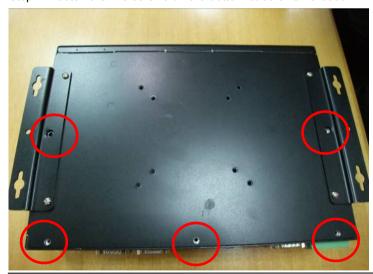

Chapter 2 Hardware Installation 2-16

### 2.24 Installing the Memory

Step1: Put four thermal pads (1998666644) on the memory

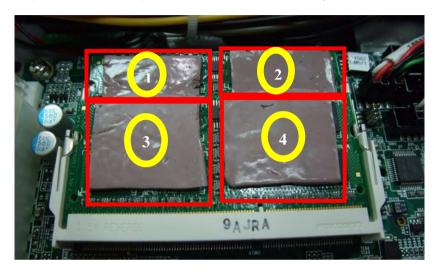

Step 2: Lock two screws to fix the memory bracket (M10500F020) onto PCB

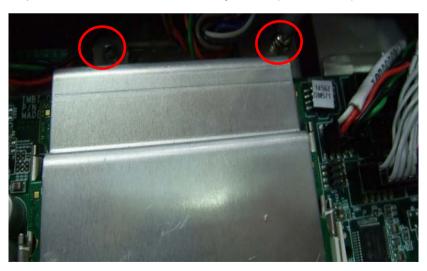

Chapter

**AMI BIOS Setup** 

#### 3.1 System Test and Initialization

These routines test and initialize board hardware. If the routines encounter an error during the tests, you will either hear a few short beeps or see an error message on the screen. There are two kinds of errors: fatal and non-fatal. The system can usually continue the boot up sequence with non-fatal errors.

#### System configuration verification

These routines check the current system configuration against the values stored in the CMOS memory. If they do not match, the program outputs an error message. You will then need to run the BIOS setup program to set the configuration information in memory.

There are three situations in which you will need to change the CMOS settings:

- 1. You are starting your system for the first time
- 2. You have changed the hardware attached to your system
- The CMOS memory has lost power and the configuration information has been erased.

The GES-5500F CMOS memory has an integral lithium battery backup for data retention. However, you will need to replace the complete unit when it finally runs down.

#### 3.2 AMI BIOS Setup

AMI BIOS ROM has a built-in Setup program that allows users to modify the basic system configuration. This type of information is stored in battery-backed CMOS RAM so that it retains the Setup information when the power is turned off.

#### **Entering Setup**

Power on the computer and press <Del> or <F2> immediately. This will allow you to enter Setup.

#### Main

Set the date, use tab to switch between date elements.

#### Advanced

Enable disable boot option for legacy network devices.

#### Chipset

Host bridge parameters.

#### **Boot**

Enables/disable guiet boot option.

#### Security

Set setup administrator password.

#### Save&Exit

Exit system setup after saving the changes.

Chapter

Driver Installation

The GES-5500F comes with a CD-ROM that contains all drivers your need.

### Follow the sequence below to install the drivers:

Step 1 – Install INF Driver

Step 2 - Install VGA Driver

Step 3 - Install LAN Driver

Step 4 - Install AUDIO Driver

Step 5 - Install ME Driver

Step 6 - Install RAID Driver

Please read following instructions for detailed installations.

#### 4.1 Installation

Insert the GES-5500F CD-ROM into the CD-ROM Drive. And install the drivers from Step 1 to Step 6 in order.

#### Step 1 - Install INF Driver

- 1. Click on the **Step1 INF** folder and then double click on the **Setup.exe**
- 2. Follow the instructions that the window shows
- 3. The system will help you to install the driver automatically

#### Step 2 - Install VGA Driver

- Click on the Step2 VGA folder and select the OS your system is
- 2. Double click on Setup.exe file located in each OS folder
- 3. Follow the instructions that the window shows
- 4. The system will help you to install the driver automatically

### Step 3 - Install LAN Driver

- Click on the Step3 LAN folder and double click on Autorun.exe file
- 2. Follow the instructions that the window shows
- 3. The system will help you to install the driver automatically

### Step 4 – Install AUDIO Driver

- Click on the Step4 AUDIO folder and select the OS your system is
- 2. Double click on **.exe** file located in each OS folder

- 3. Follow the instructions that the window shows
- 4. The system will help you to install the driver automatically

#### Step 5 - Install ME Driver

- Click on the Step5 ME folder and double click on Setup.exe file
- 2. Follow the instructions that the window shows
- 3. The system will help you to install the driver automatically

#### Step 6 - Install RAID Driver

Please refer to Appendix C RAID & AHCI Settings

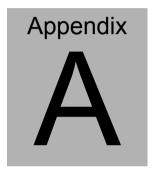

## **Programming the Watchdog Timer**

#### A.1 Programming

GES-5500F utilizes ITE 8781F chipset as i ts watchdog timer controller. Below are the procedures to complete its configuration and the initial watchdog timer program is also atta ched based on which you can develop customized program to fit your application.

#### **Configuring Sequence Description**

After the hardware reset or power-on reset, the ITE 8781 enters the normal mode with all logical d evices disabled except KBC. The initial state (enable bit ) of this logical device (KBC) is determined by the state of pin 121 (DTR1#) at the falling edge of the system reset during power-on reset.

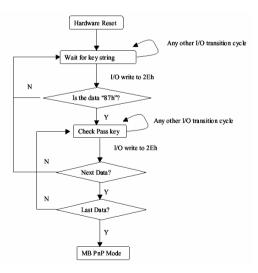

There are three steps to complete the configuration setup: (1) Enter the MB PnP Mode; (2) Modify the data of configuration registers; (3) Exit the MB PnP Mode. Undesired result may occur if the MB PnP Mode is not exited normally.

#### (1) Enter the MB PnP Mode

To enter the MB PnP Mode, four special I/O write operations are to be performed during Wait for Key state. To ensure the initial state of the key-check logic, it is necessary to perform four write operations to the Special Address port (2Eh). Two different enter keys are provided to select configuration ports (2Eh/2Fh) of the next step.

|                    | Address Port | Data Port |  |
|--------------------|--------------|-----------|--|
| 87h, 01h, 55h, 55h | 2Eh          | 2Fh       |  |

#### (2) Modify the Data of the Registers

All configuration registers can be accessed after entering the MB PnP Mode. Before accessing a selected register, the content of Index 07h must be changed to the LDN to which the register belongs, except some Global registers.

#### (3) Exit the MB PnP Mode

Set bit 1 of the configure control register (Index=02h) to 1 to exit the MB PnP Mode.

#### **WatchDog Timer Configuration Registers**

| LDN | Index | R/W | Reset     | Configuration register or Action              |
|-----|-------|-----|-----------|-----------------------------------------------|
| All | 02h   | W   | N/A       | Configure Control                             |
| 07h | 71h   | R/W | 00h       | Watch Dog Timer Control Register              |
| 07h | 72h   | R/W | 001s0000b | Watch Dog Timer Configuration Register        |
| 07h | 73h   | R/W | 38h       | Watch Dog Timer Time-out Value (LSB) Register |
| 07h | 74h   | R/W | 00h       | Watch Dog Timer Time-out Value (MSB) Register |

#### Configure Control (Index=02h)

This register is write only. Its values are not sticky; that is to say, a hardware reset will automatically clear the bits, and does not require the software to clear them.

| Bit | Description                                                                                         |
|-----|----------------------------------------------------------------------------------------------------|
| 7-2 | Reserved                                                                                            |
| 1   | Returns to the "Wait for Key" state. This bit is used when the configuration sequence is completed. |
| 0   | Resets all logical devices and restores configuration registers to their power-on states.           |

# Watch Dog Timer 1, 2, 3 Control Register (Index=71h,81h,91h Default=00h)

| Bit | Description                               |  |
|-----|-------------------------------------------|--|
|     | WDT Timeout Enable (WTE)                  |  |
| 7   | 1: Disable.<br>0: Enable.                 |  |
|     | WDT Reset upon Mouse Interrupt (WRKMI)    |  |
| 6   | 1: Disable.                               |  |
|     | 0: Enable.                                |  |
| 5   | WDT Reset upon Keyboard Interrupt (WRKBI) |  |
| Э   | 1: Disable.                               |  |

|     | 0: Enable.                                                     |  |
|-----|----------------------------------------------------------------|--|
| 4   | Reserved                                                       |  |
| 3-2 | Reserved                                                       |  |
| 1   | Force Time-out (FTO) This bit is self-clearing.                |  |
| 0   | WDT Status (WS) 1: WDT value reaches 0. 0: WDT value is not 0. |  |

## Watch Dog Timer 1, 2, 3 Configuration Register (Index=72h, 82h, 92h Default=001s0000b)

| Bit | Description                                                 |  |
|-----|-------------------------------------------------------------|--|
|     | WDT Time-out Value Select 1 (WTVS)                          |  |
| 7   | 1: Second                                                   |  |
|     | 0: Minute                                                   |  |
|     | WDT Output through KRST (Pulse) Enable (WOKE)               |  |
| 6   | 1: Enable                                                   |  |
|     | 0: Disable                                                  |  |
|     | WDT Time-out Value Extra select (WTVES)                     |  |
| I - | 1: 64ms x WDT Timer-out value (default = 4s)                |  |
| 5   | 0: Determined by WDT Time-out value select 1 (bit 7 of this |  |
|     | register)                                                   |  |
|     | WDT Output through PWROK (Pulse) Enable (WOPE)              |  |
| 4   | 1: Enable                                                   |  |
|     | 0: Disable                                                  |  |
|     | During LRESET#, this bit is selected by JP7 power-on        |  |
|     | strapping option                                            |  |
| 3-0 | Select interrupt level note1 for WDT(SIL)                   |  |

### Watch Dog Timer 1,2,3 Time-Out Value (LSB) Register (Index=73h,83h,93h, Default=38h)

| Bit | Description                  |  |
|-----|------------------------------|--|
| 7-0 | WDT Time-out Value 7-0 (WTV) |  |

# Watch Dog Timer 1,2,3 Time-Out Value (MSB) Register (Index=74h,84h,94h Default=00h)

| Bit | Description                   |  |
|-----|-------------------------------|--|
| 7-0 | WDT Time-out Value 15-8 (WTV) |  |

#### A.2 ITE8781 Watchdog Timer Initial Program

.MODEL SMALL

.CODE

Main:

CALL Enter\_Configuration\_mode

CALL Check\_Chip

mov cl, 7

call Set\_Logic\_Device

;time setting

mov cl, 10; 10 Sec

dec al

Watch\_Dog\_Setting:

;Timer setting

mov al, cl

mov cl, 73h

call Superio\_Set\_Reg

;Clear by keyboard or mouse interrupt

mov al, 0f0h

mov cl, 71h

call Superio\_Set\_Reg

:unit is second.

mov al, 0C0H

mov cl. 72h

call Superio Set Reg

; game port enable

mov cl, 9

call Set Logic Device

Initial\_OK:

CALL Exit Configuration mode

MOV AH.4Ch

INT 21h

Enter\_Configuration\_Mode PROC NEAR

MOV SI, WORD PTR CS: [Offset Cfg\_Port]

MOV DX,02Eh

MOV CX.04h

Init\_1:

MOV AL, BYTE PTR CS:[SI]

**OUT DX,AL** 

INC SI

LOOP Init\_1

**RET** 

Enter\_Configuration\_Mode ENDP

Exit\_Configuration\_Mode PROC NEAR

MOV AX,0202h

CALL Write\_Configuration\_Data

RET

Exit Configuration Mode ENDP

Check Chip PROC NEAR

MOV AL, 20h

CALL Read Configuration Data

CMP AL,87h

JNE Not Initial

MOV AL,21h

CALL Read Configuration Data

CMP AL,81h

JNE Not Initial

Need Initial:

STC

**RET** 

Not Initial:

CLC

**RET** 

Check\_Chip ENDP

Read Configuration Data PROC NEAR

MOV DX, WORD PTR CS: [Cfg Port+04h] **OUT DX,AL** 

MOV DX,WORD PTR CS:[Cfg\_Port+06h]

IN AL, DX

RET

Read Configuration Data ENDP

Write\_Configuration\_Data PROC NEAR

MOV DX,WORD PTR CS:[Cfg\_Port+04h]

**OUT DX,AL** 

XCHG AL, AH

MOV DX, WORD PTR CS: [Cfg Port+06h]

OUT DX,AL

**RET** 

Write\_Configuration\_Data ENDP

Superio\_Set\_Reg proc near

push ax

MOV DX,WORD PTR CS:[Cfg\_Port+04h]

mov al.cl

out dx,al

pop ax

inc dx

out dx,al

ret

Superio\_Set\_Reg endp.Set\_Logic\_Device proc near Set\_Logic\_Device proc near

push ax

push cx

xchg al,cl

mov cl,07h

call Superio Set Reg

pop cx

pop ax

ret

Set Logic Device endp

;Select 02Eh->Index Port, 02Fh->Data Port

Cfg Port DB 087h,001h,055h,055h

DW 02Eh,02Fh

#### **END Main**

Note: Interrupt level mapping

0Fh-Dh: not valid

0Ch: IRQ12

03h: IRQ3

02h: not valid

01h: IRQ1

00h: no interrupt selected

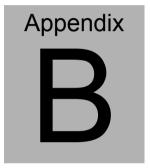

## I/O Information

#### **B.1 I/O Address Map**

```
💢 Input/output (IO)
   星 [00000000 - 0000000F] Direct memory access controller
      100000000 - 00000CF71 PCI bus
    [00000010 - 0000001F] Motherboard resources
   📝 [00000020 - 00000021] Programmable interrupt controller
   [00000022 - 0000003F] Motherboard resources
   📝 [00000040 - 00000043] System timer
   00000044 - 0000005F] Motherboard resources
  [00000060 - 00000060] Standard 101/102-Key or Microsoft Natural PS/2 Keyboard
  🤰 [00000061 - 00000061] System speaker
   [00000062 - 00000063] Motherboard resources
  [00000064 - 00000064] Standard 101/102-Key or Microsoft Natural PS/2 Keyboard
      100000065 - 0000006FI Motherboard resources
      [00000070 - 00000071] System CMOS/real time clock
      [00000072 - 0000007F] Motherboard resources
      100000080 - 000000801 Motherboard resources
      [00000081 - 00000083] Direct memory access controller
      [00000084 - 00000086] Motherboard resources
      [00000087 - 00000087] Direct memory access controller
      [00000088 - 00000088] Motherboard resources
      [00000089 - 0000008B] Direct memory access controller
      10000008C - 0000008E1 Motherboard resources
      10000008F - 0000008FI Direct memory access controller
      [00000090 - 0000009F] Motherboard resources
      [000000A0 - 000000A11 Programmable interrupt controller
      [000000A2 - 000000BF] Motherboard resources
      [000000C0 - 000000DF] Direct memory access controller
      [000000E0 - 000000EF] Motherboard resources
      [000000F0 - 000000FF] Numeric data processor
      [00000274 - 00000277] ISAPNP Read Data Port
      [00000279 - 00000279] ISAPNP Read Data Port
  [000002E8 - 000002EF] Communications Port (COM4)
  [000002F8 - 000002FF] Communications Port (COM2)
      [000003B0 - 000003BB1 Intel(R) Graphics Media Accelerator HD
      [000003C0 - 000003DF] Intel(R) Graphics Media Accelerator HD
  [000003E8 - 000003EF] Communications Port (COM3)
  [000003F8 - 000003FF] Communications Port (COM1)
   [00000400 - 0000047F] System board
   [000004D0 - 000004D1] Motherboard resources
      [00000500 - 0000057F] System board
      [00000A00 - 00000A1F] Motherboard resources
      [00000A79 - 00000A79] ISAPNP Read Data Port
    [000000D00 - 0000FFFF] PCI bus
   🤦 [00001180 - 0000119F] System board
  10000E000 - 0000E01F| Intel(R) Gigabit CT Desktop Adapter
   星 [0000E000 - 0000EFFF] Intel(R) 5 Series/3400 Series Chipset Family PCI Express Root Port 6 - 3B4C
    🛾 [D000F000 - 0000F01F] Intel(R) 5 Series/3400 Series Chipset Family SMBus Controller - 3B30
  [0000F020 - 0000F03F] Intel(R) 82577LM Gigabit Network Connection
  🔁 [D000FD40 - 0000FD4F] Intel(R) 5 Series/3400 Series Chipset Family 2 port Serial ATA Storage Controller - 3B2D
  [D000F050 - 0000F05F] Intel(R) 5 Series/3400 Series Chipset Family 2 port Serial ATA Storage Controller - 3B2D
  🍙 [0000F060 - 0000F063] Intel(R) 5 Series/3400 Series Chipset Family 2 port Serial ATA Storage Controller - 3B2D
  려 [0000F070 - 0000F077] Intel(R) 5 Series/3400 Series Chipset Family 2 port Serial ATA Storage Controller - 3B2D
  a [0000F080 - 0000F083] Intel(R) 5 Series/3400 Series Chipset Family 2 port Serial ATA Storage Controller - 3B2D
  [0000F090 - 0000F097] Intel(R) 5 Series/3400 Series Chipset Family 2 port Serial ATA Storage Controller - 3B2D
```

#### B.2 1st MB Memory Address Map

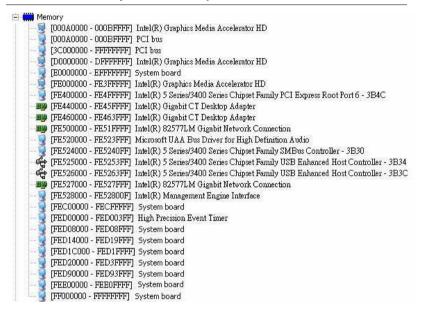

#### **B.3 IRQ Mapping Chart**

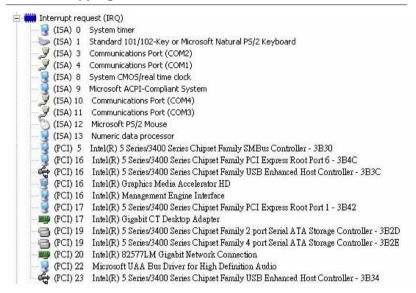

#### **B.4 DMA Channel Assignments**

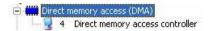

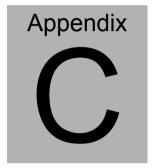

# RAID & AHCI Settings

#### C.1 Setting RAID

OS installation to setup RAID Mode

Step 1: Copy the files below from "Driver CD -> Raid Driver -> F6 Floppy -

#### **x86**" to Disk

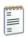

F6Readme 文字文件 8 KB

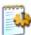

iaAHCI 安裝資訊 9 KB

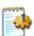

iaStor 安裝資訊 8 KB

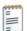

license 文字文件 5 KB

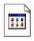

TXTSETUP.OEM OEM 檔案 6 KB

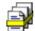

iaAHCI 安全性目錄 9 KB

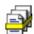

iaStor 安全性目錄 8 KB

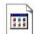

iaStor 系統檔案 423 KB

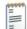

readme 文字文件 78 KB

Step 2: Connect the USB Floppy (disk with RAID files) to the board

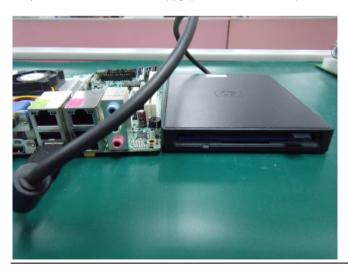

Step 3: The setting procedures "In BIOS Setup Menu"
A: Advanced -> SATA Configuration -> SATA Mode -> RAID Mode

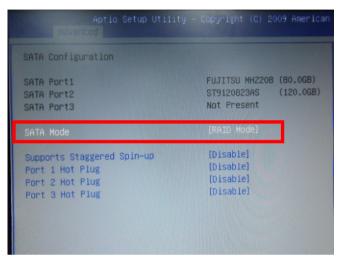

Step 4: The setting procedures "In BIOS Setup Menu" B: Advanced -> Launch Storage OpROM -> Enabled

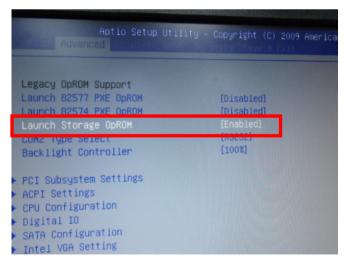

Step 5: The setting procedures "In BIOS Setup Menu" C: Boot -> Boot Option #1 -> DVD-ROM Type

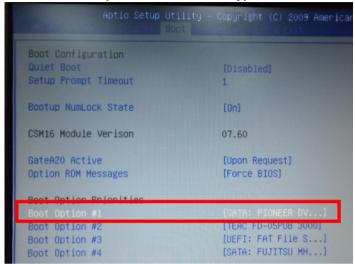

Step 6: The setting procedures "In BIOS Setup Menu" D: Save & Exit -> Save Changes and Exit

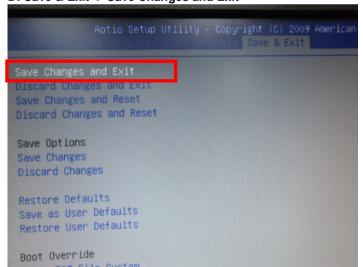

#### Step 7: Press Ctrl-I to enter MAIN MENU

```
tel(R) Matrix Storage Manager option ROM v8.9.8.1823 PCH-M
pyright(C) 2883-89 Intel Corporation. All Rights Reserved.

RAID Volumes:
None defined.

Physical Disks:
Port Drive Model Serial * Size Type/Status(Vol ID 8 FUJITSU MHZ2080B K60FT972B7MN 74.5GB Non-RAID Disk 1 ST9120823AS 5NJ0SZA0 111.7GB Non-RAID Disk
Press (CTRL-1) to enter Configuration Utility...
```

Step 8: Choose "1.Create RAID Volume"

```
Intel(R) Matrix Storage Manager option ROM v8.9.0.1023 PCH-M
       Copyright(C) 2003-09 Intel Corporation. All Rights Reserved.
                             MAIN MENU I-
                                                Reset Disks to Non-RAID
       2. Delete RAID Volum
                                            4. Recovery Volume Options
                                  5. Exit
                         - DISK/VOLUME INFORMATION 1-
RAID Volumes:
None defined.
Physical Disks:
Port Drive Model
                       Serial #
                                                    Size Type/Status(Vol ID)
     FUJITSU MHZ2080B K60FT972B7HN
                                                 74.5GB Non-RAID Disk
111.7GB Non-RAID Disk
     ST9120823AS
                       5NJ0SZA0
          [†↓]-Select
                              [ESC]-Exit
                                                  [ENTER]-Select Menu
```

Step 9: RAID Level -> RAID0(Stripe)

```
Intel(R) Matrix Storage Manager option ROM v8.9.0.1023 PCH-M
Copyright(C) 2003-09 Intel Corporation. All Rights Reserved.
                   -[ CREATE VOLUME MENU ]-
               Mame: Volumen
           RAID Level:
           Strip Size:
                        128KB
             Capacity:
                        149.1 GB
                 Sunc:
                        N/A
                        Create Volume
                           -C HELP 1-
                    Choose the RAID level:
               RAID 8: Stripes data (performance).
               RAID 1: Mirrors data (redundancy).
    Recovery: Copies data between a master and a recovery disk.
    I++1Change [TAB]-Next [ESC]-Previous Menu [ENTER]-Select
```

Step 10: Choose "Create Volume"

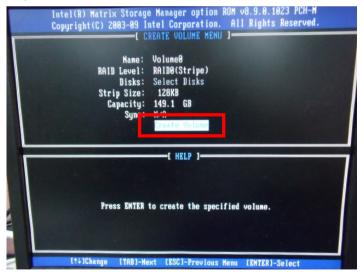

Step 11: Choose "Y"

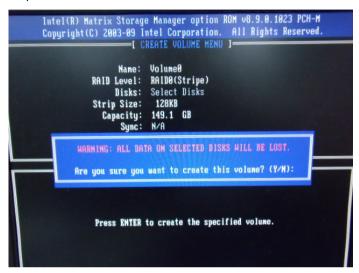

Step 12: Choose "5. Exit"

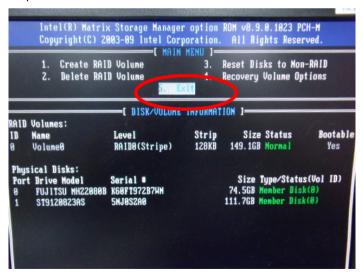

Step 13: Choose "Y"

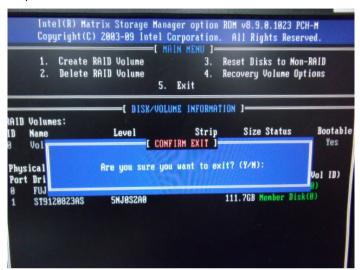

Step 14: Setup OS

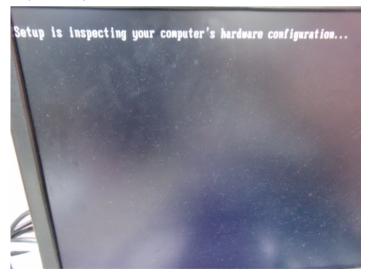

Step 15: Press "F6"

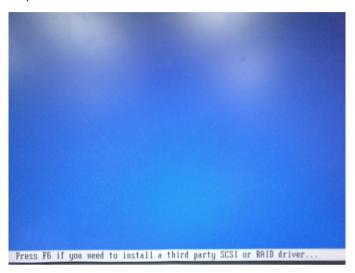

Step 16: Choose "S"

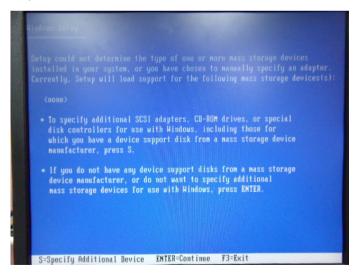

## Step 17: Choose "Intel(R) ICH8M-E/ICH9M-E/5 Series SATA RAID Controller"

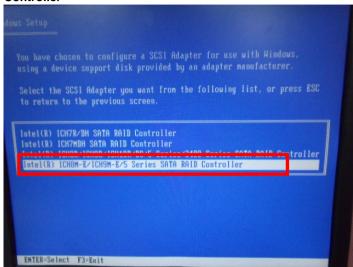

Step 18: It will show the model number you select and then press "ENTER"

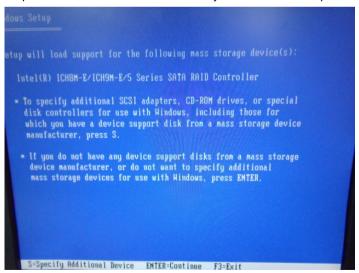

Step 19: Setup is starting Windows

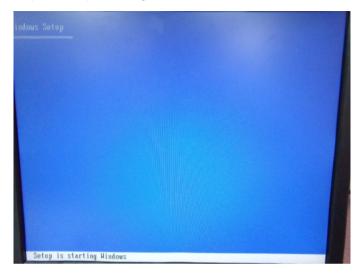

#### **C.2 Setting AHCI**

OS installation to setup AHCI Mode

Step 1: Copy the files below from "Driver CD -> Raid Driver -> F6 Floppy - x86" to Disk

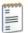

F6Readme 女字文件 8 KB

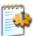

iaAHCI 安裝資訊 9 KB

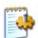

iaStor 安裝資訊 8 KB

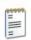

license 文字文件 5 KB

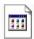

TXTSETUP.OEM OEM 檔案 6 KB

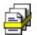

iaAHCI 安全性目錄 9 KB

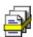

iaStor 安全性目錄 8 KB

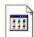

iaStor 系統檔案 423 KB

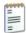

readme 文字文件 78 KB

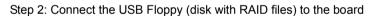

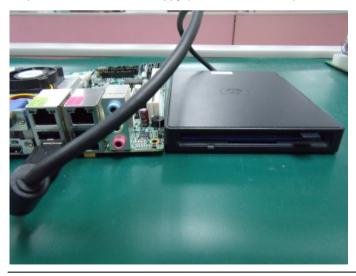

Step 3: The setting procedures "In BIOS Setup Menu"
A: Advanced -> SATA Configuration -> SATA Configuration -> SATA Mode -> AHCI Mode

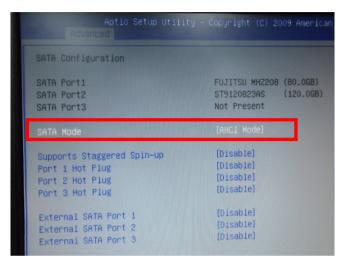

Step 4: The setting procedures "In BIOS Setup Menu" B: Boot -> Boot Option #1 -> DVD-ROM Type

| Aptio Setup Utilii                                       | ty – Copyright (C) 2009 Americ           |
|----------------------------------------------------------|------------------------------------------|
| Boot Configuration<br>Quiet Boot<br>Setup Prompt Timeout | [Disabled]<br>1                          |
| Bootup NumLock State                                     | [On]                                     |
| CSM16 Module Verison                                     | 07.60                                    |
| GateA20 Active<br>Option ROM Messages                    | [Upon Request]<br>[Force BIOS]           |
| Root Ontion Priorities                                   |                                          |
| Boot Option #1                                           | [SATA: PIONEER DV]                       |
| Boot Option #2<br>Boot Option #3<br>Boot Option #4       | [UEFI: FAT File S]<br>[SATA: FUJITSU MH] |

Step 5: The setting procedures "In BIOS Setup Menu" C: Save & Exit -> Save Changes and Exit

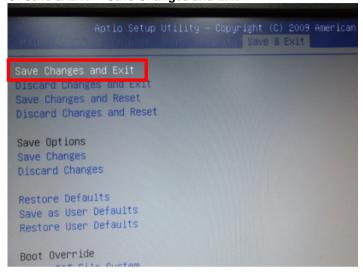

Step 6: Setup OS

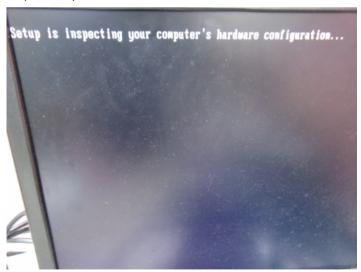

Step 7: Press "F6"

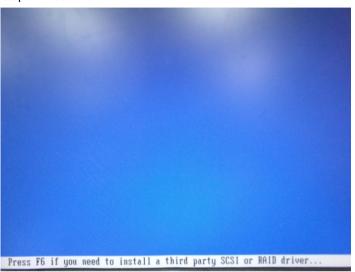

Step 8: Choose "S"

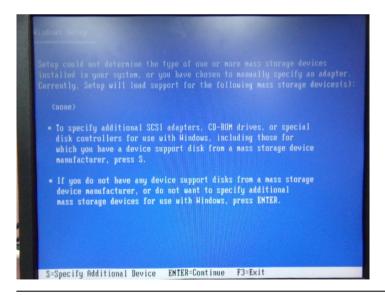

Step 9: Choose "Intel(R) 5 Series 6 Port SATA AHCI Controller"

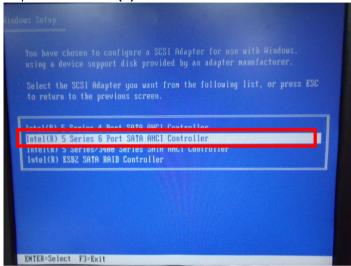

Step 10: It will show the model number you select and then press "ENTER"

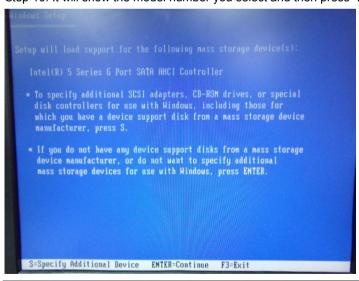

Step 11: Setup is loading files

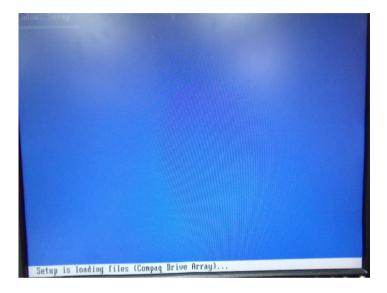